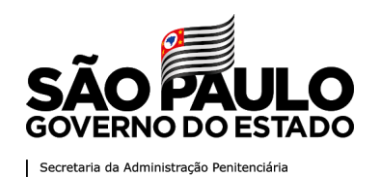

#### **Objetivo**

O "Conexão Familiar - Visitas Virtuais", estará disponível para acesso dos familiares cadastrados no rol de visitas, sendo simples o acesso, conforme imagens e passos a seguir:

Passo 1 - Entrar no site da Secretaria da Administração Penitenciária [\(www.sap.sp.gov.br\)](http://www.sap.sp.gov.br/);

**Passo 2 -** Na página inicial em sua parte superior, passar o cursor do mouse em cima da opção Serviços;

**Passo 3 -** Deslizar o cursor do mouse até a opção Conexão Familiar e clicar nela.

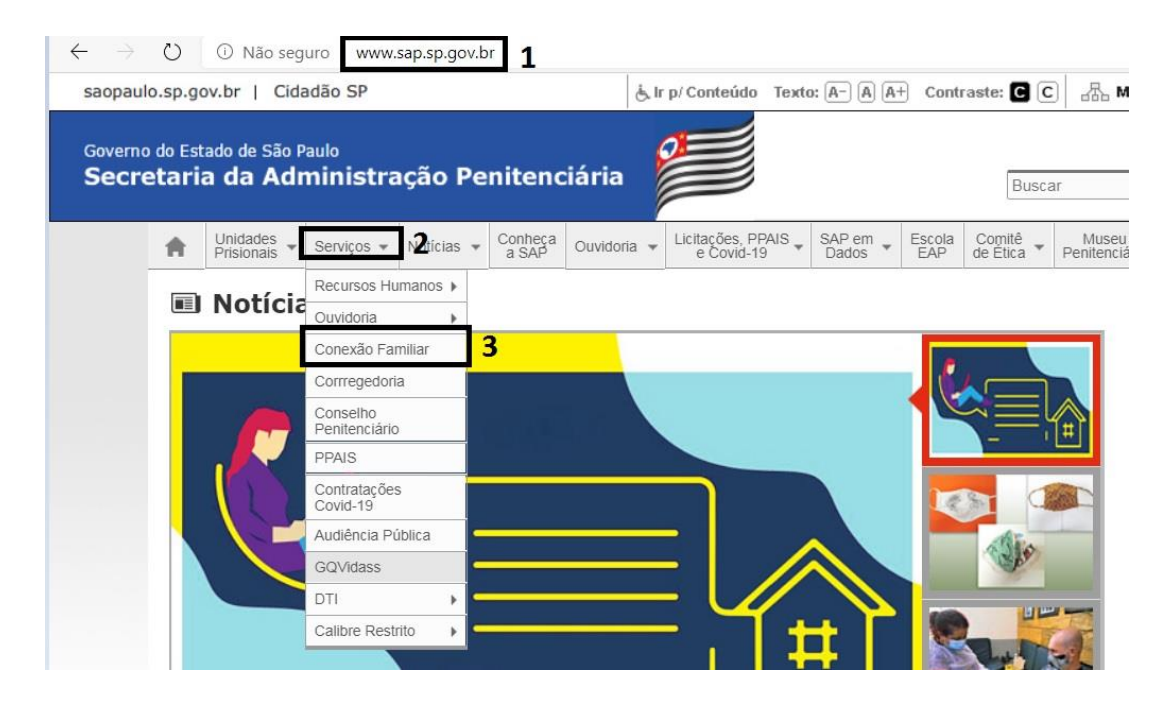

O acesso à Conexão Familiar poderá ser feito ainda na parte inferior da página da Secretaria de Administração Penitenciária, no menu de Serviços disponível, conforme imagem abaixo. $\epsilon$ 

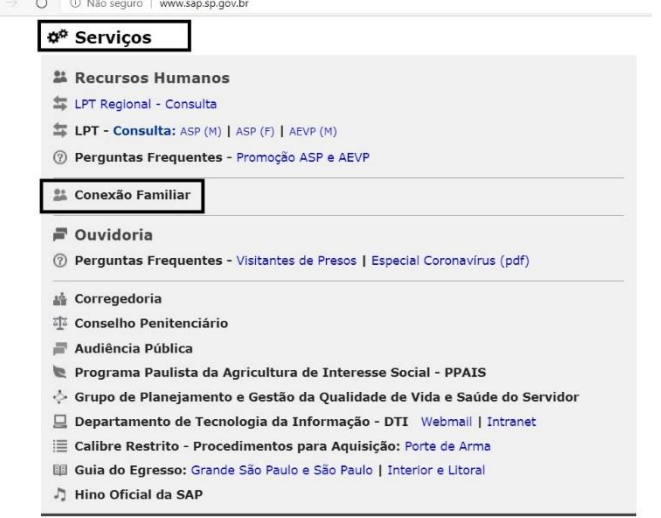

Página **1** de **10**

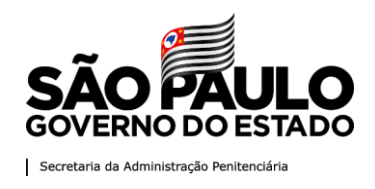

Ambos os caminhos levam à página da Conexão Familiar, onde deverá ser selecionada a opção "**Conexão Familiar – Visita Virtual**", conforme imagem abaixo.

## **Conexão familiar – "Conexão Familiar – Visita Virtual"**

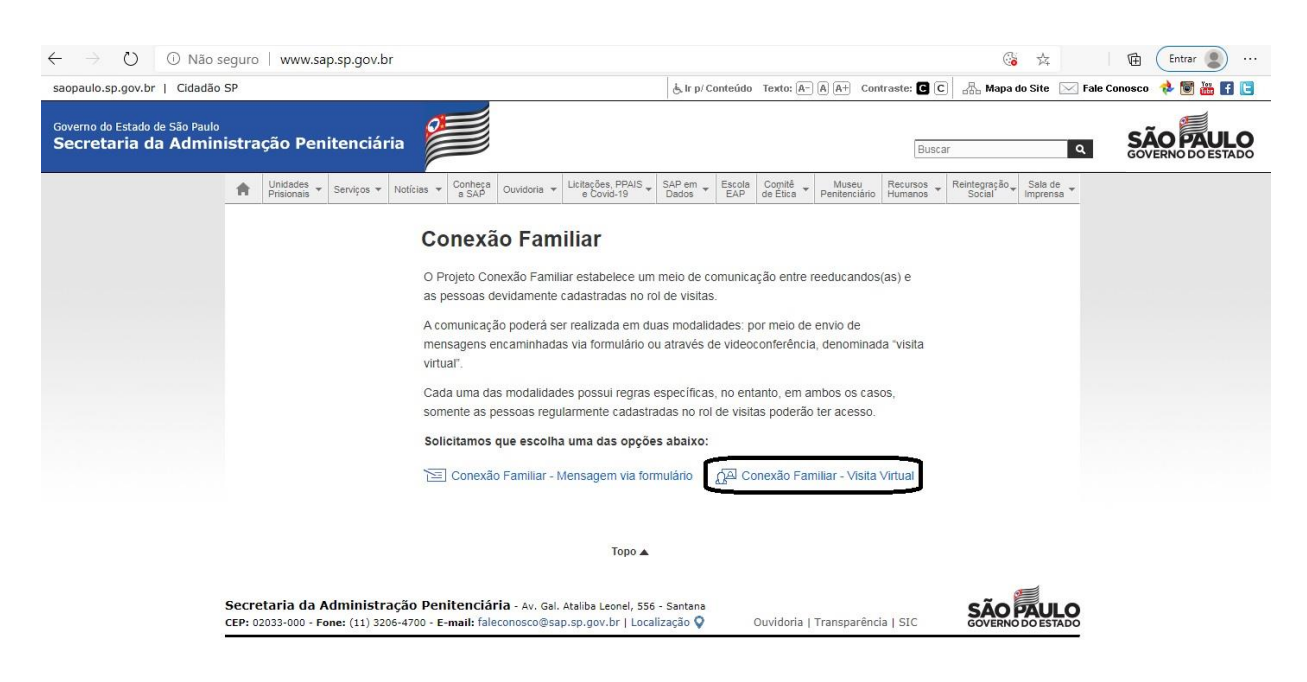

Assim que selecionado, será encaminhado ao sistema de Agendamento Virtual, conforme a imagem abaixo.

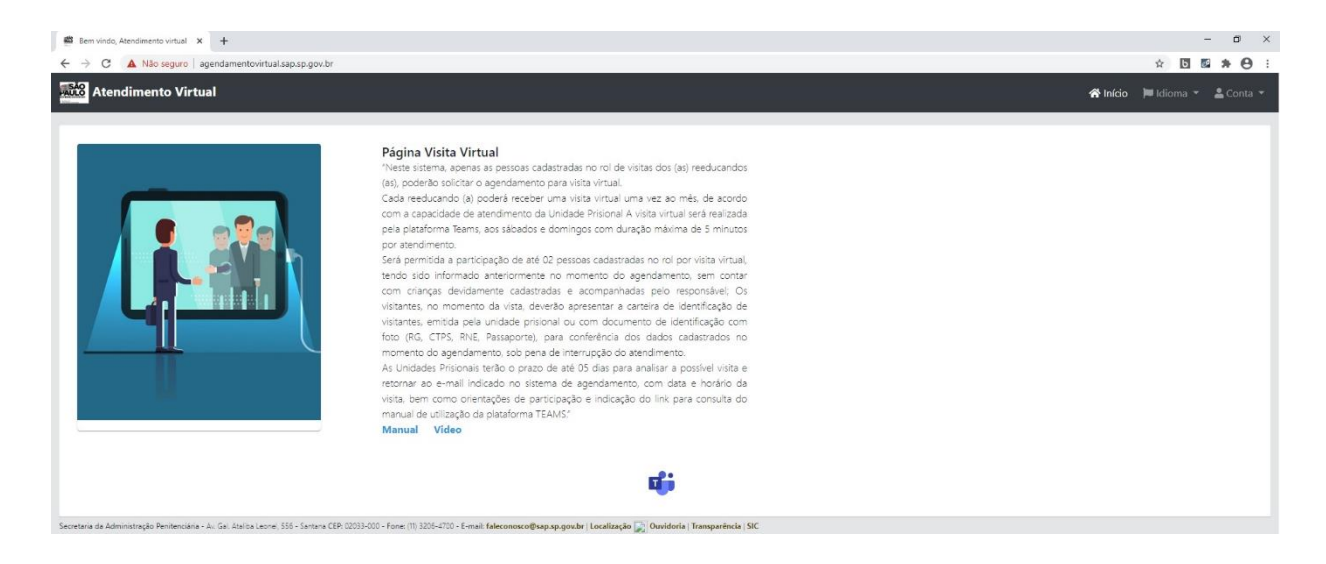

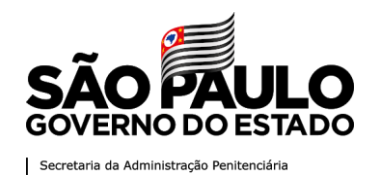

Caso ocorra o erro de carregamento da página, clique na opção "Avançado", conforme

imagem abaixo.

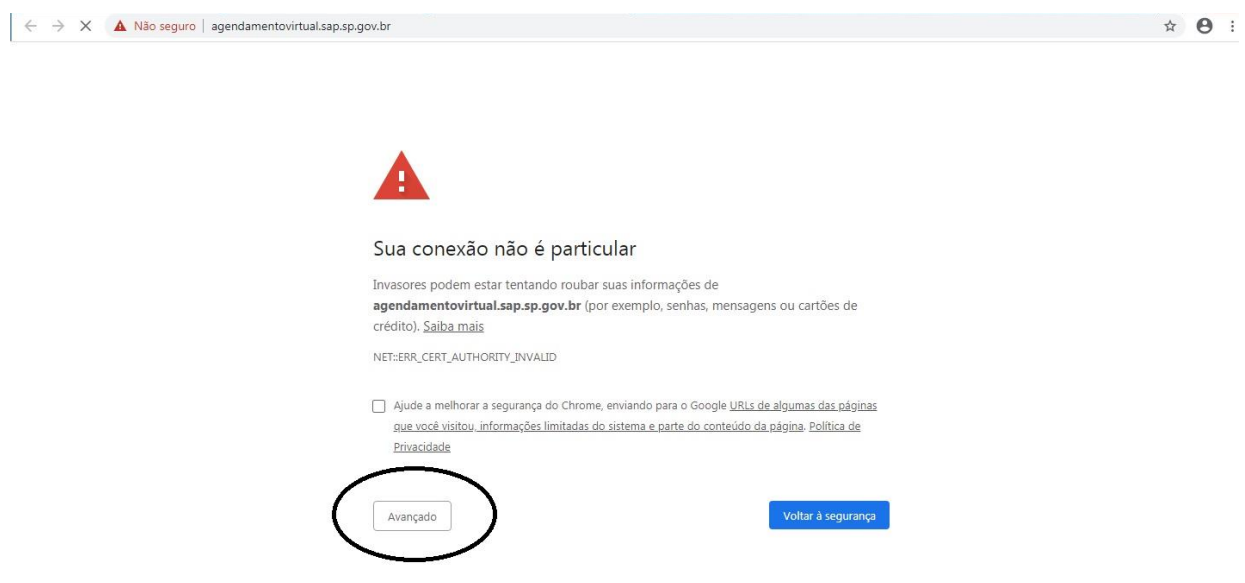

Em seguida, clique em **"Continue até agendamentovirtual.sap.sp.gov.br (não seguro)"**, conforme imagem abaixo.

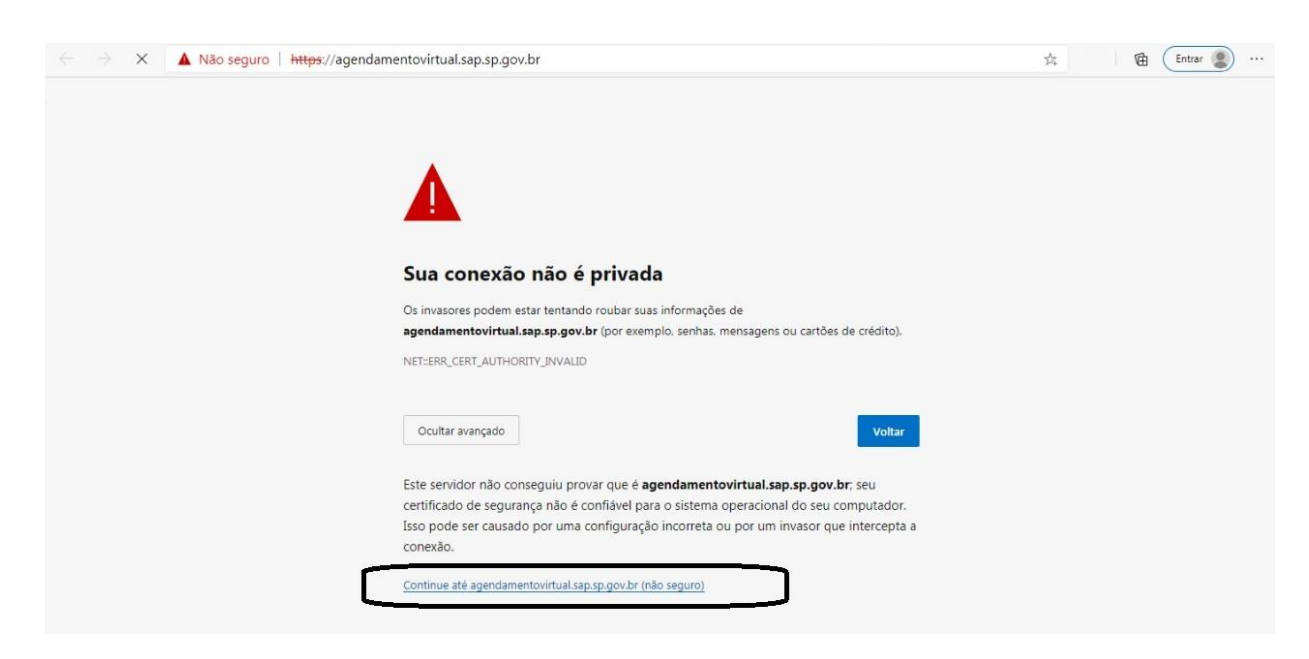

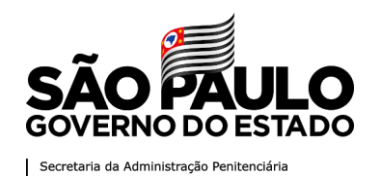

#### **1. Acesso ao sistema**

#### **1.1. Cadastro de conta**

Para acessar as funcionalidades do sistema, o usuário deverá criar uma conta, clicando em criar conta na página inicial, na parte superior direita, conforme imagem abaixo.

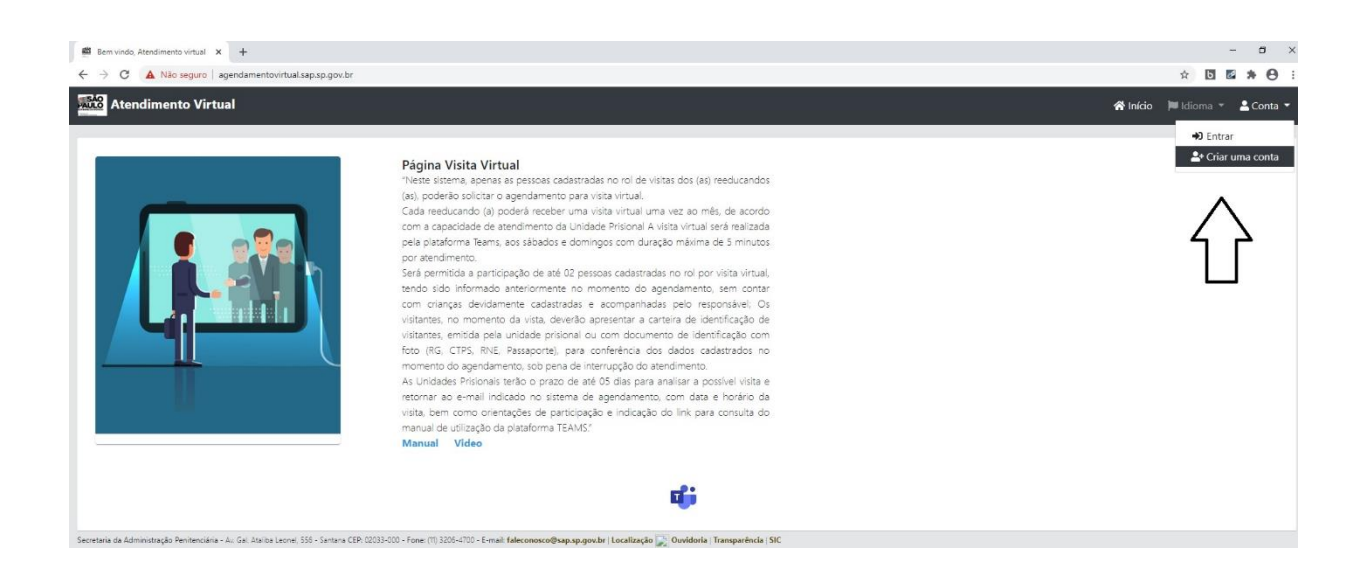

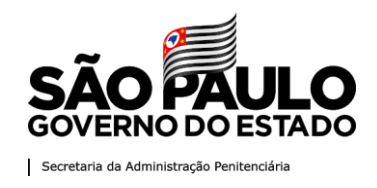

A tela de cadastro abaixo será exibida. Todos os campos obrigatórios devem ser preenchidos. **\*\*\*Atenção**: O preenchimento do campo CPF deverá conter apenas números, ou seja, sem pontos, traços, etc.

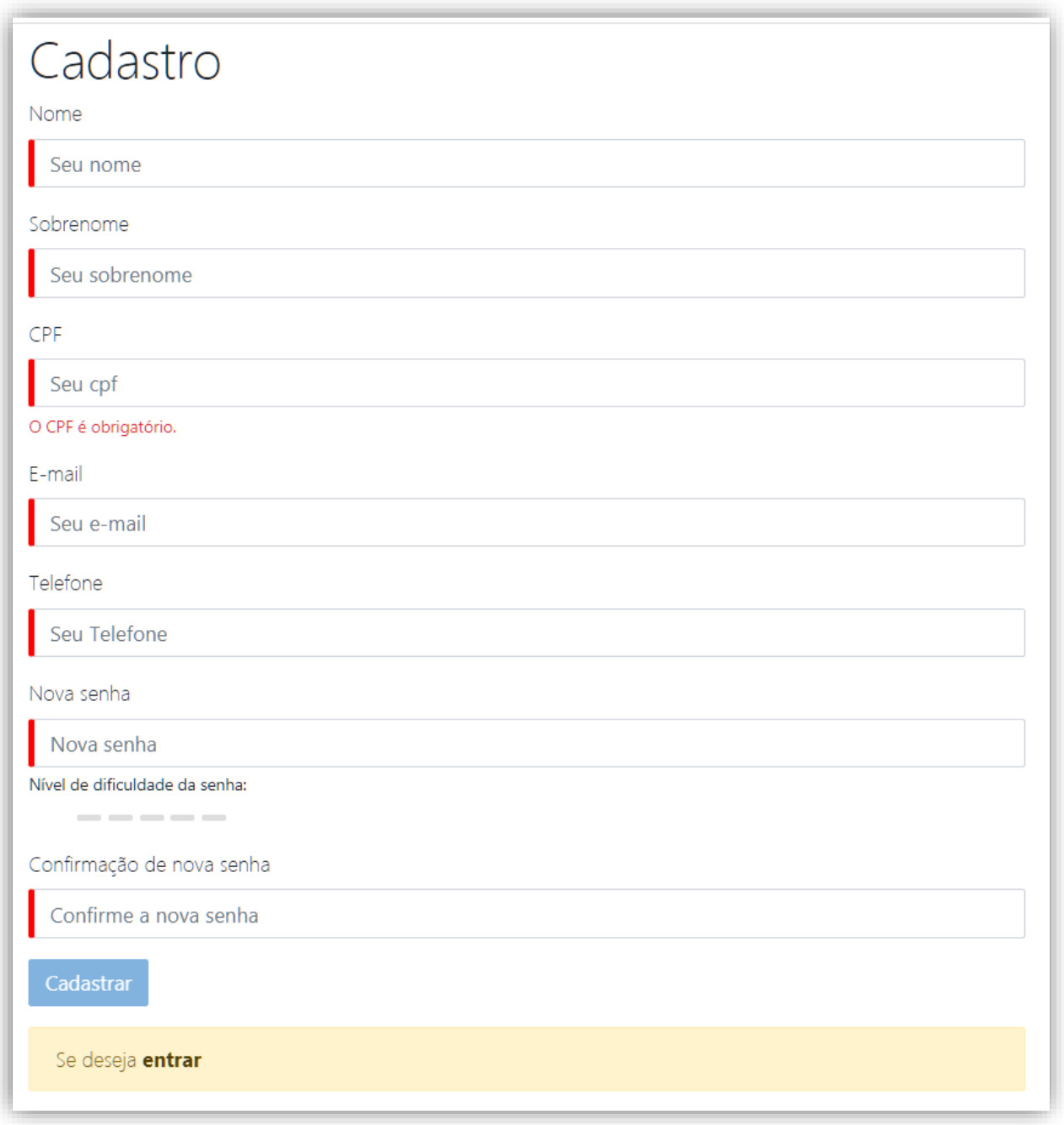

Página **5** de **10**

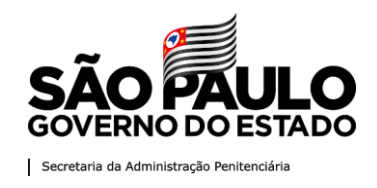

**1.1.1.** Ao clicar no botão *Cadastrar*, o sistema enviará para o e-mail cadastrado uma verificação de cadastro da conta.

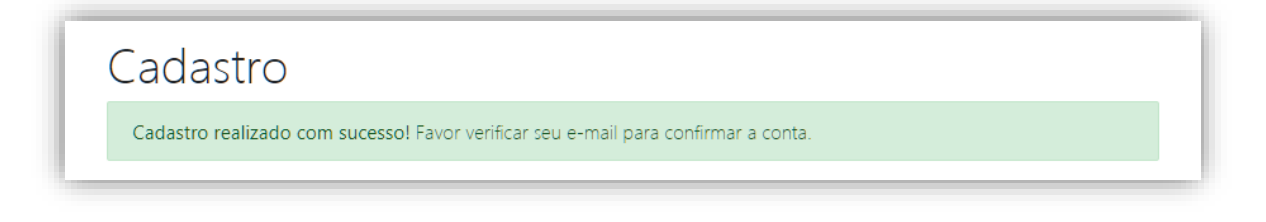

## **Validação da conta.**

Para liberar acesso ao sistema, o usuário deverá validar a conta com o link enviado ao *e-mail*.

O Visitante receberá o *e-mail* com a chave para ativação. Ele deverá clicar no link para ativar a conta:

# Prezado(a) CPF DO VISITANTE

Sua conta no Atendimento virtual foi criada, por favor click na URL abaixo para ativar:

link para ativação da conta

Atenciosamente, Secretaria de Administração Penitenciaria do Estado de São Paulo.

## **1.1.2.** Ao acessar o link aparecerá a seguinte mensagem:

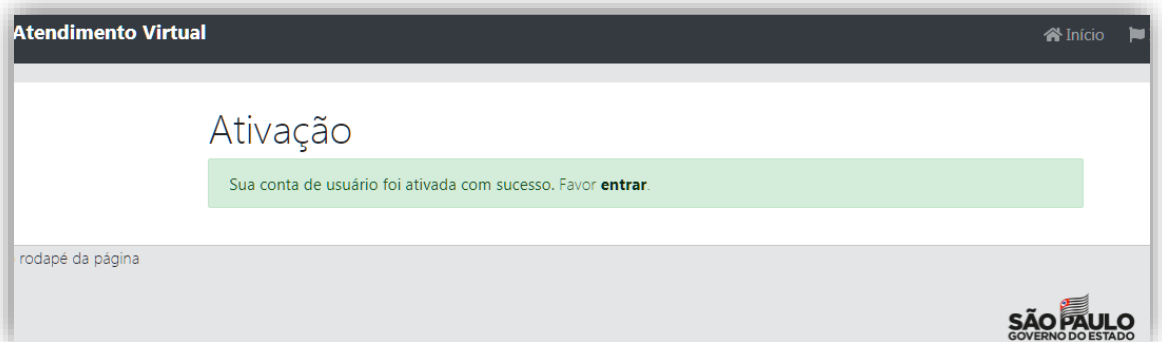

Página **6** de **10**

Av. General Ataliba Leonel, 556 - Santana - CEP: 02033-000- São Paulo - SP

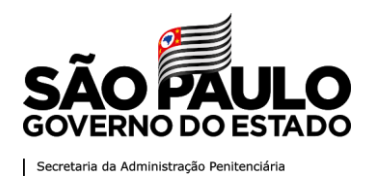

#### **1.2. Acessar a sua conta**

**1.2.1.** O usuário deverá navegar pelo menu superior até o item Conta, e selecionar a opção "Entrar".

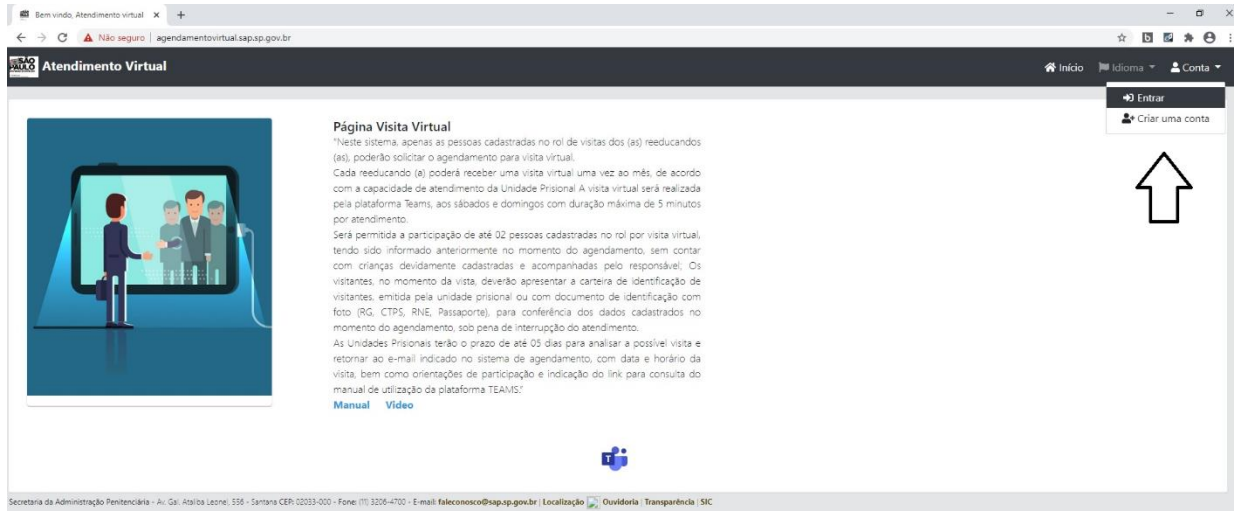

*1.2.2.* O usuário deverá preencher os dados de CPF e a senha cadastrada anteriormente e clicar no botão *Entrar.*

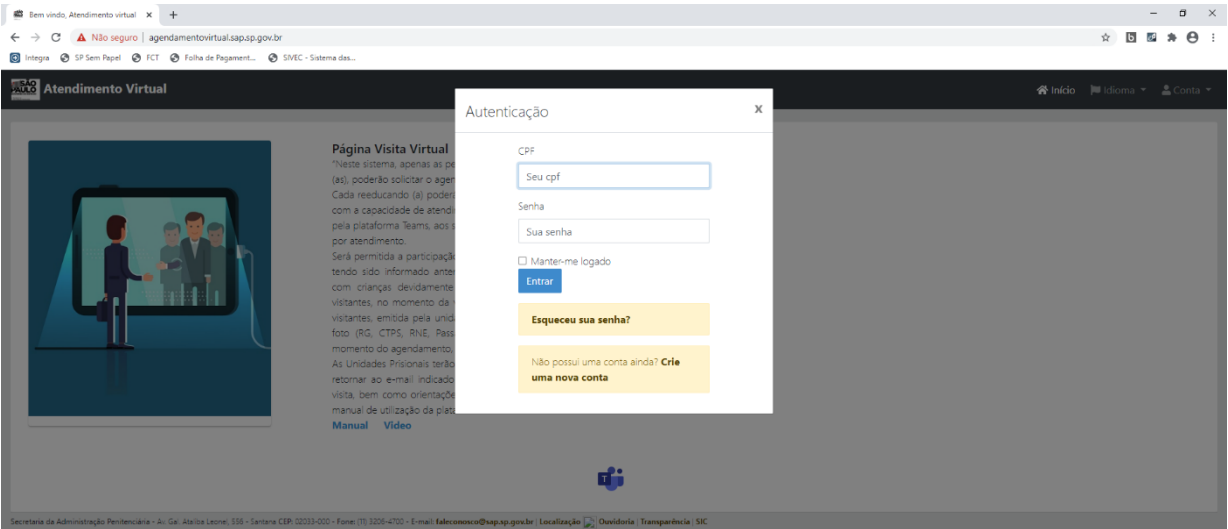

## **2. Solicitação de visita virtual**

## **2.1. Criar solicitação de visita virtual**

Para acessar as funcionalidades do sistema, o usuário deverá ter seguido todos os procedimentos anteriores de cadastro de usuário.

Página **7** de **10**

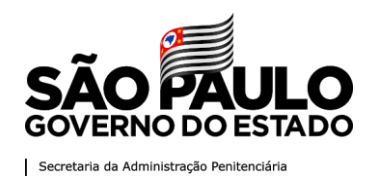

**2.1.1.** O usuário deverá navegar pelo menu superior até o item **Agenda**, e selecionar a opção "Visita Virtual"**.**

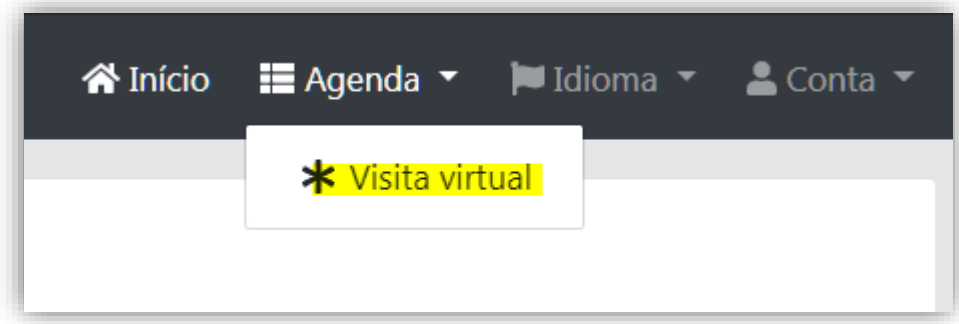

**2.1.2.** Nesta tela será possível identificar as solicitações feitas via sistema. Para cadastro de uma nova solicitação clicar no botão *Novo*.

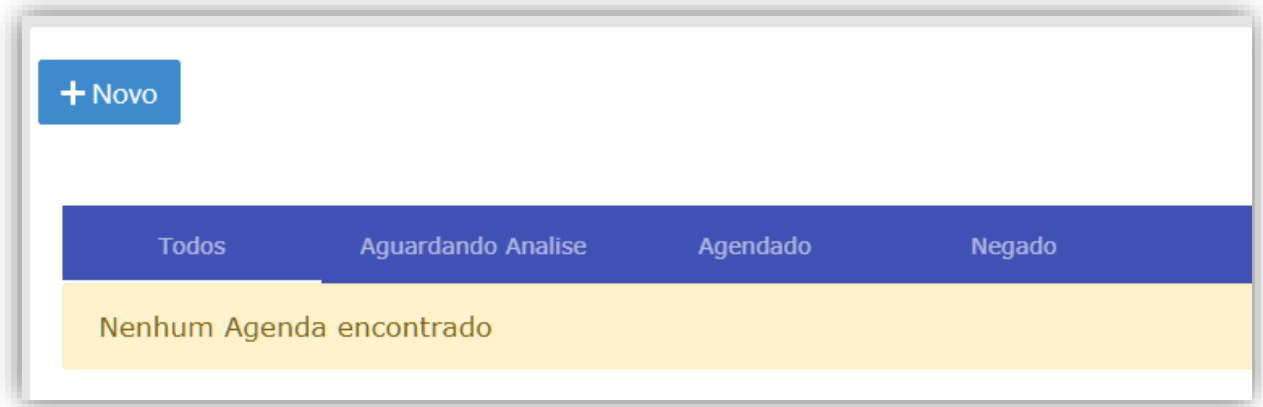

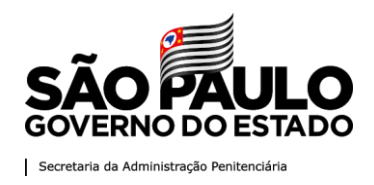

**2.1.3.** No cadastro da nova solicitação o usuário deverá preencher a **matrícula, sem dígito verificador, apenas com números, ou seja, sem pontos, traços, etc. do**  Reeducando(a), para que o botão *Verificar* seja habilitado.

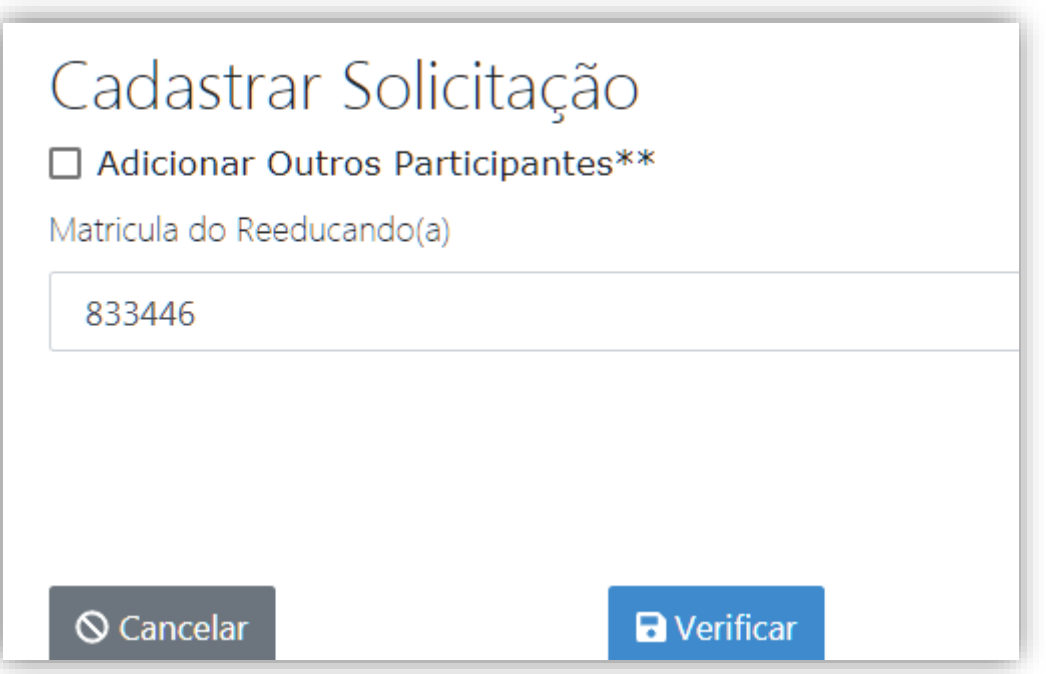

**2.1.4.** Ao Clicar em Verificar, o sistema irá validar se o CPF do visitante está cadastrado no ROL de visitas do preso. Caso esteja, o sistema exibirá os dados do visitante e do preso para confirmação.

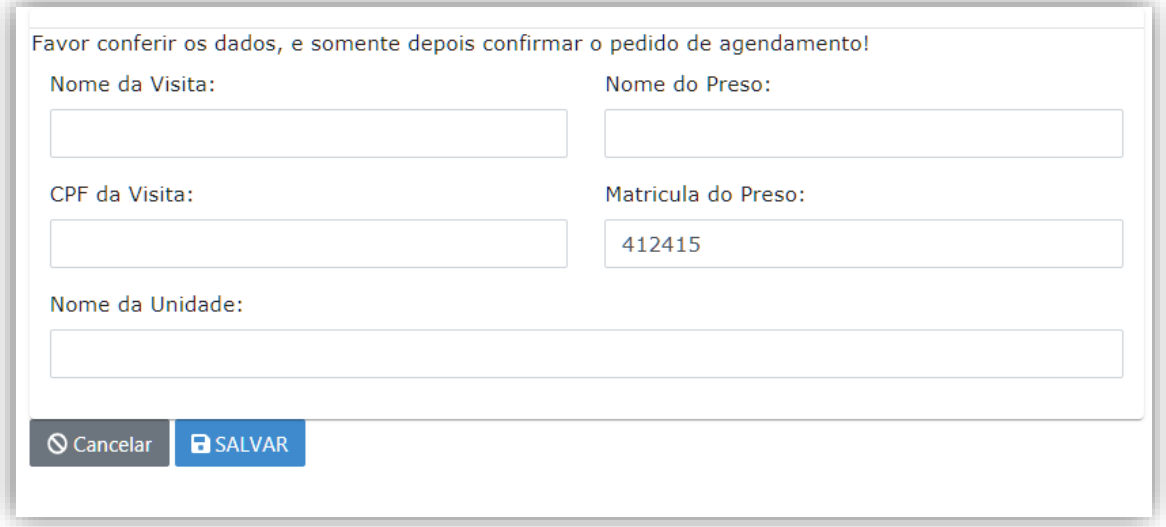

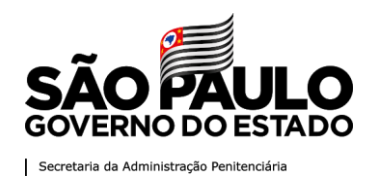

**2.1.5.** Após validar os dados, clique no botão *Salvar*. O sistema irá salvar sua solicitação e exibirá uma mensagem de sucesso. Também será enviado um e-mail com a confirmação.

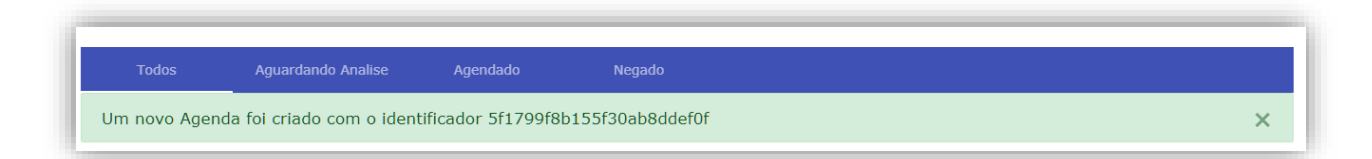

## **2.2. Consultar solicitação de visita virtual**

**2.2.1.** O usuário deverá navegar pelo menu superior até o item Agenda, e selecionar a opção "**Visita Virtual**"**.**

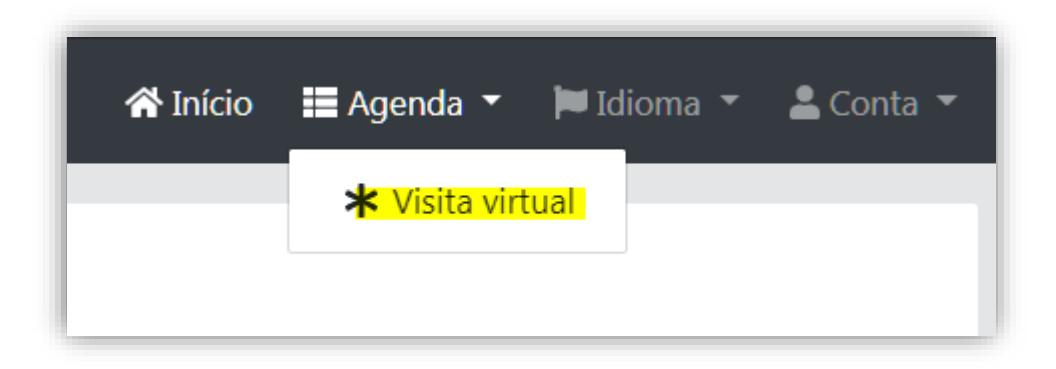

**2.2.2.** Nesta tela será possível consultar as solicitações feitas via sistema.

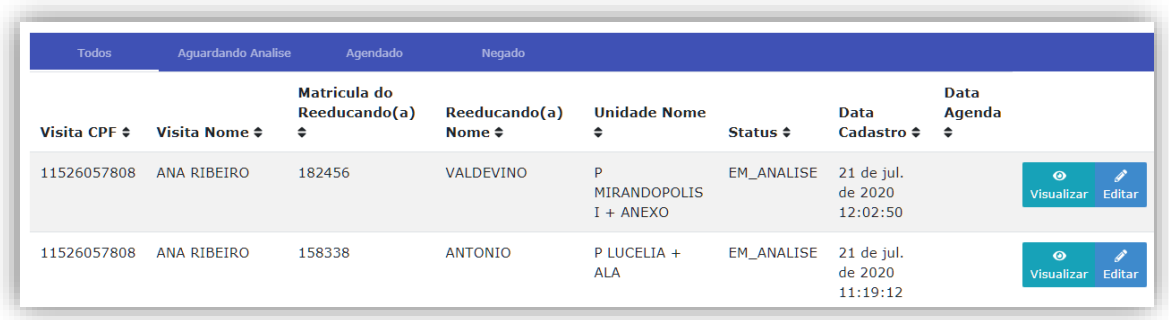

Página **10** de **10**